# Hoe de besteltemplate gebruiken 1/7

**Hoe de besteltemplate gebruiken 1/7**<br>• Knorr-Bremse eCommerce – Bestellen<br>Als klant kunt u op verschillende manieren een bestelling plaatsen door gebruik te m<br>de import besteltemplate of door te navigeren door de verschil **Hoe de besteltemplate gebruiken 1/7**<br>• Knorr-Bremse eCommerce – Bestellen<br>Als klant kunt u op verschillende manieren een bestelling plaatsen door gebruik te maken van het bestelformulier,<br>• Hoe de besteltemplate of door t **Hoe de besteltemplate gebruiken 1/7<br>• Knorr-Bremse eCommerce – Bestellen<br>Als klant kunt u op verschillende manieren een bestelling plaatsen door gebruik te maken van het bestelformulier,<br>• Hoe de besteltemplate gebruiken<br>** 

Hoe de besteltemplate gebruiken 1/7<br>
• Knorr-Bremse eCommerce – Bestellen<br>
Als klant kunt u op verschillende manieren een bestelling plaatsen door gebru<br>
de import besteltemplate of door te navigeren door de verschillende **Example 19 All Stand Kunder (Commerce – Bestellen Als klant kunt u op verschillende manieren een bestelling plaatsen door gebruikt e maken van het bestelformulier,<br>de import bestellemplate of door te navigeren door de ve** de startpagina onder het icoon BESTELLEN

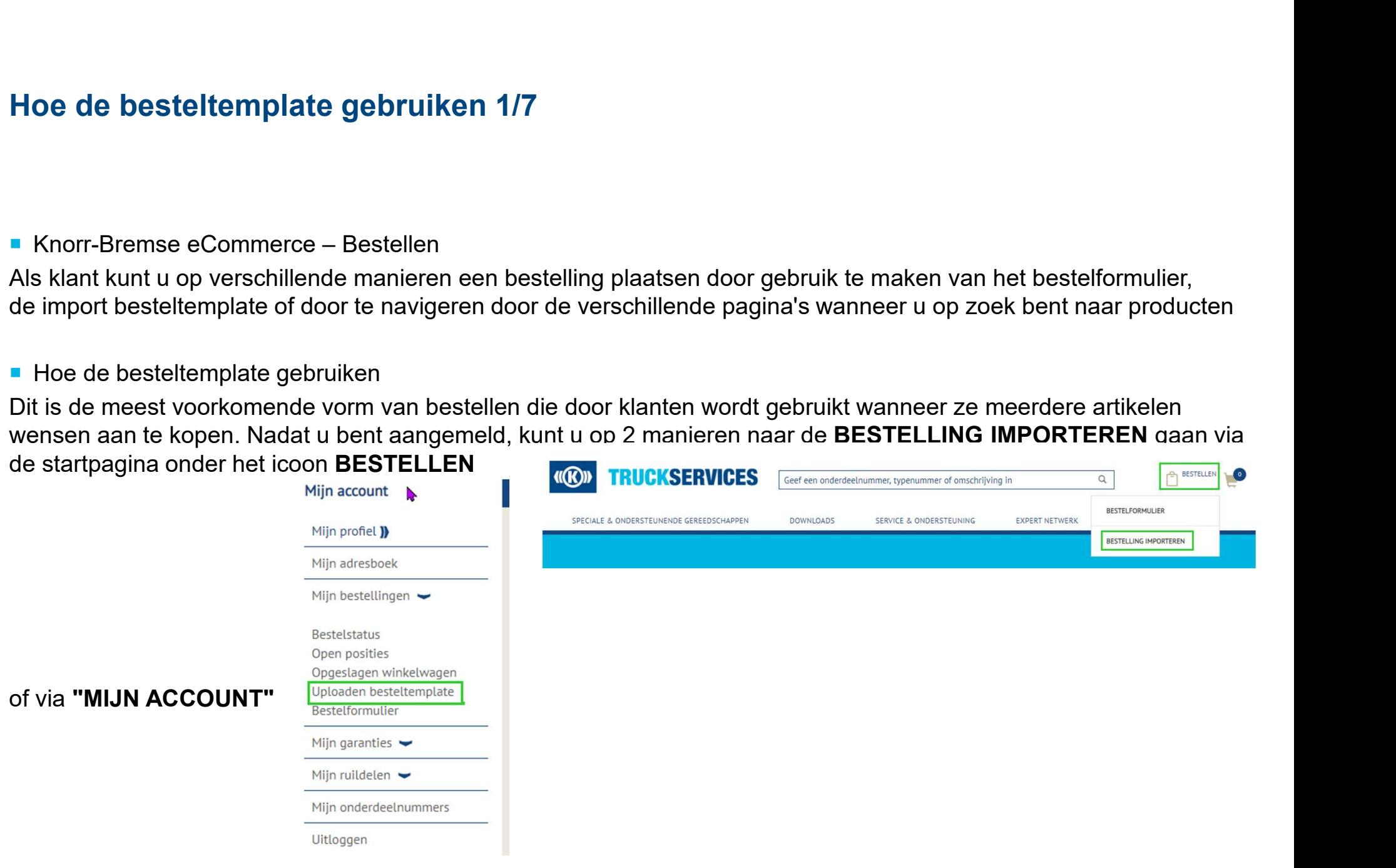

# Hoe de bestellingen te uploaden<br>
Bestellingen te uploaden<br>
Bestellingort<br>
Hier kunt u een bestand uploaden met een lijst van alle onderdeelnummers die u wilt bestellen. De lijst wordt gebruikt om uw winkelwagen automatisch

werken. Om deze functie te gebruiken klikt u op Een bestelsjabloon downloaden, voer uw gegevens in het bestand, selecteer uw besteltype en klik op Een bestelsjabloon uploaden

Om deze functie te gebruiken klikt u op Besteltemplate downloaden, voer uw gegevens in het bestand, selecteer uw besteltype en klik op Upload een besteltemplate

- Houd u aan het formaat van de besteltemplate wanneer u uw eigen uploadbestand maakt in uw ERP
- Moet een verkoopbaar Knorr-Bremse-onderdeelnummer zijn
- Aantal
- Optioneel: gewenste leverdatum (formaat DD.MMJJJJ)
- Klant onderdeelnummer (zal het Knorr-Bremse onderdeelnummer bepalen)

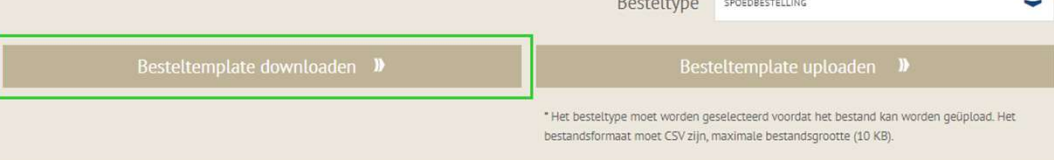

■ Klik op **"BESTELLEN"** bovenaan rechts op de<br>pagina en selecteer **"BESTELLING**<br>IMPORTEREN". Klik op **"BESTELLEN"** bovenaan rechts op de<br>pagina en selecteer **"BESTELLING**<br>IMPORTEREN". IMPORTEREN".

- C Save As  $\leftarrow$   $\rightarrow$   $\sim$   $\uparrow$   $\downarrow$  > This PC > Downloads ↓ ひ Search Downloads  $\mathcal{L}$ Organize v New folder  $\mathbb{H}$  +  $\bullet$  $\rightarrow$  U Downloads Date modified Type Name  $\Rightarrow$  Music Windows 10 E82.20\_CheckPointVPN-Ma... 5/11/2020 9:31 AM File fol- $\sum$  Pictures **Wideos**  $\frac{m}{n}$  Local Disk (C:) elyglobal (\\corp.knorr e768830 (\\elys0159\ely elydept (\\corp.knorr-t v < File name: OrderTemplate Save as type: Microsoft Excel Comma Separated Values File A Hide Folders Save Cancel your order type, click on Download Order Template, enter your information on the file, and click on Upload Order T
- Klik op **"BESTELLEN"** bovenaan rechts op de<br>pagina en selecteer **"BESTELLING**<br>IMPORTEREN".<br><br>■ Klik op de knop **"Besteltemplate downloaden"**<br>en download het CSV-bestand naar jou<br>computer. Klik op **"BESTELLEN"** bovenaan rechts op de<br>pagina en selectee**r "BESTELLING<br>IMPORTEREN".<br>MPORTEREN".<br>En download het CSV-bestand naar jou<br>computer.** computer.

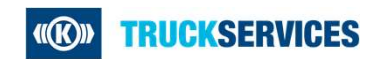

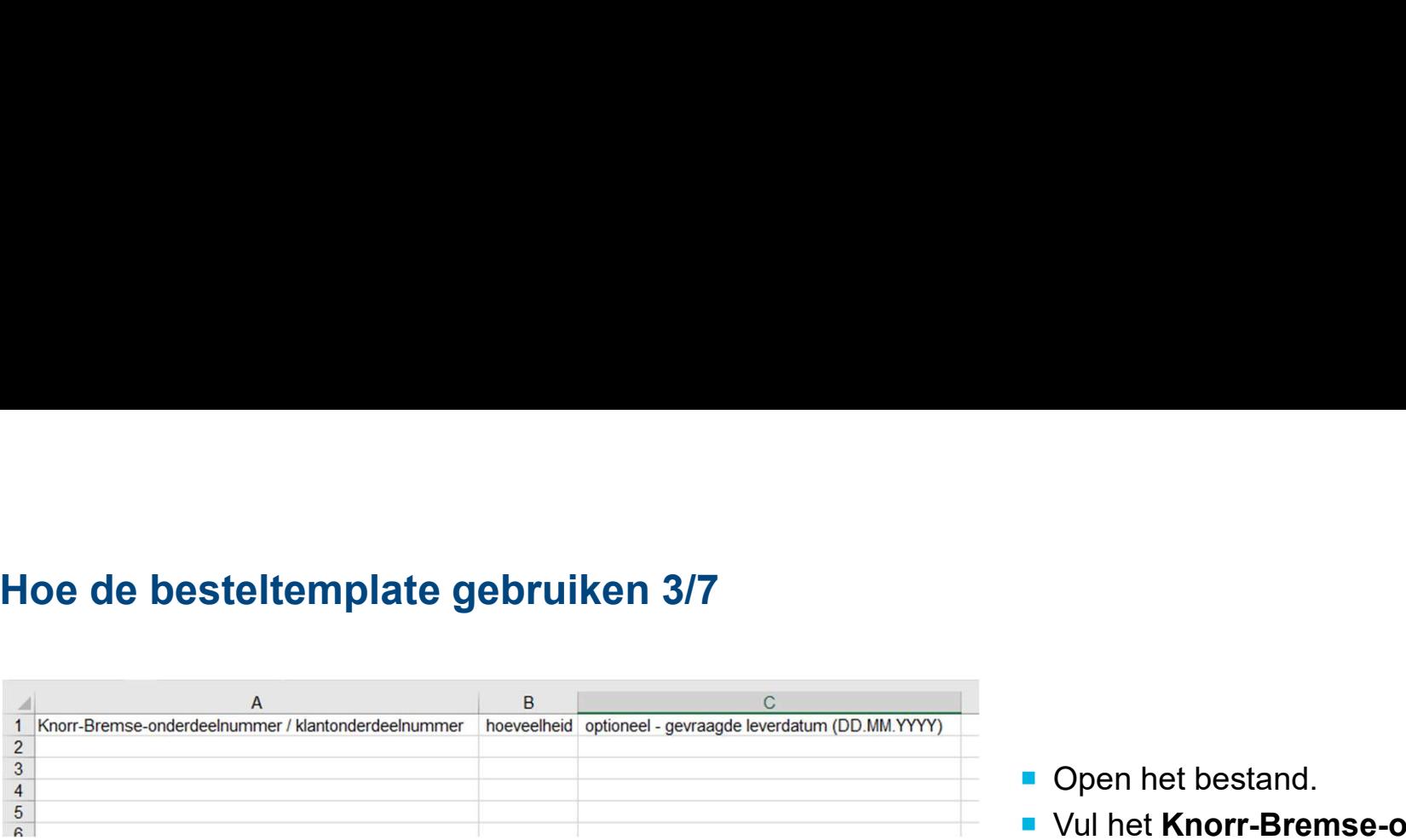

## Voorbeeld:

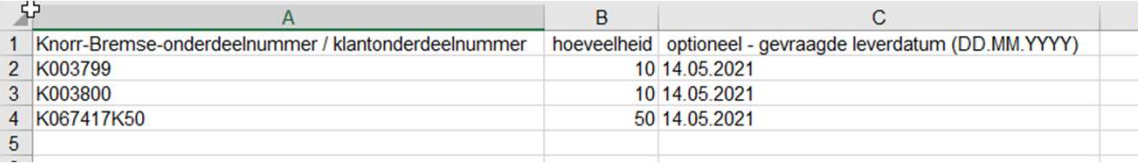

## Template om bestellingen te uploaden

## Bestelimport

Hier kunt u een bestand uploaden met een lijst van alle onderdeelnummers die u wilt bestellen. De lijst wordt gebruikt om uw winkelwagen automatisch bij te werken. Om deze functie te gebruiken klikt u op Een bestelsjabloon downloaden, voer uw gegevens in het bestand, selecteer uw besteltype en klik op Een bestelsjabloon uploaden

Om deze functie te gebruiken klikt u op Besteltemplate downloaden, voer uw gegevens in het bestand, selecteer uw besteltype en klik op Upload een besteltemplate

- Houd u aan het formaat van de besteltemplate wanneer u uw eigen uploadbestand maakt in uw ERP
- Moet een verkoopbaar Knorr-Bremse-onderdeelnummer zijn

Besteltemplate downloa

- Aantal
- Optioneel: gewenste leverdatum (formaat DD.MMJ
- Klant onderdeelnummer (zal het Knorr-Bremse on

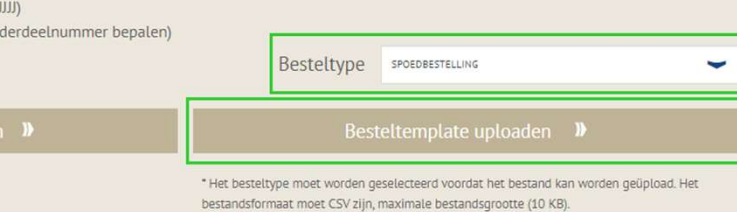

- Open het bestand.
- Open het bestand.<br>■ Vul het Knorr-Bremse-onderdeelnummer /<br>Klantonderdeelnummer\*, Hoeveelheid\*<br>en Gevraagde<br>leveringsdatum (DD.MM.YYYY) in het<br>veringsdatum (DD.MM.YYYY) in het Klantonderdeelnummer\*, Hoeveelheid\* en Gevraagde leveringsdatum (DD.MM.YYYY) in het Open het bestand.<br>Vul het **Knorr-Bremse-onderdeelnummer /<br>Klantonderdeelnummer\*, Hoeveelheid\***<br>en **Gevraagde**<br>leveringsdatum (DD.MM.YYYY) in het<br>bestand (\*verplicht in te vullen). ■ Open het bestand.<br>
■ Vul het Knorr-Bremse-onderdeelnummer /<br>
Klantonderdeelnummer\*, Hoeveelheid\*<br>
en Gevraagde<br>
leveringsdatum (DD.MM.YYYY) in het<br>
bestand (\*verplicht in te vullen).<br>
■ Sla het CSV-bestand op.<br>
■ Sla he ■ Open het bestand.<br>
■ Vul het Knorr-Bremse-onderdeelnummer /<br>
Klantonderdeelnummer\*, Hoeveelheid\*<br>
en Gevraagde<br>
leveringsdatum (DD.MM.YYYY) in het<br>
bestand (\*verplicht in te vullen).<br>
■ Sia het CSV-bestand op.<br>
■ Sia he Vul het **Knorr-Bremse-onderdeelnummer /<br>Klantonderdeelnummer\*, Hoeveelheid\***<br>en **Gevraagde**<br>leveringsdatum (DD.MM.YYYY) in het<br>bestand (\*verplicht in te vullen).<br>Sla het CSV-bestand op.<br>Selecteer het Besteltype (voorraadbe

- **Sla het CSV-bestand op.**
- of spoedbestelling).
- vul het **Khorr-Bremse-onderdeelnummer**<br> **Klantonderdeelnummer\*, Hoeveelheid\***<br>
en Gevraagde<br>
leveringsdatum (DD.MM.YYYY) in het<br>
bestand (\*verplicht in te vullen).<br>
Sla het CSV-bestand op.<br>
Selecteer het Besteltype (voorra Riamonderdeemunimer, Roeveemerd<br>
en Gevraagde<br>
leveringsdatum (DD.MM.YYYY) in het<br>
bestand (\*verplicht in te vullen).<br>
Sla het CSV-bestand op.<br>
Selecteer het Besteltype (voorraadbesteling<br>
of spoedbestelling).<br>
Klik op "Be

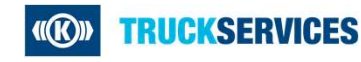

# Hoe de besteltemplate gebruiken 4/7

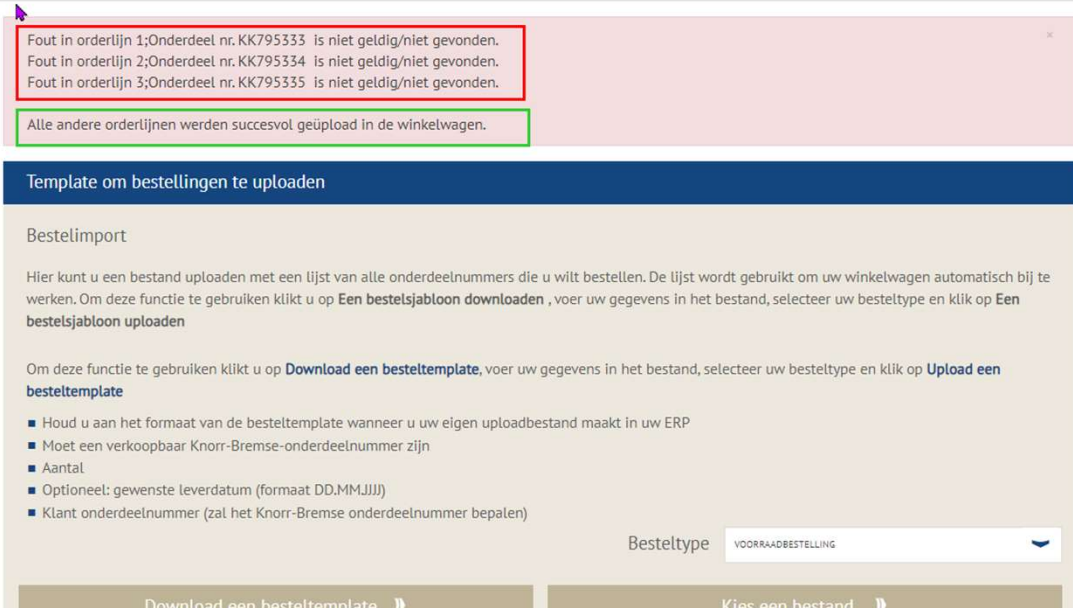

- Als er fouten zijn in onderdeelnummers ziet u een foutmelding verschijnen bovenaan de pagina zoals weergegeven.
- Alle correct opgemaakte onderdeelnummers zullen succesvol worden geüpload in de winkelwagen.

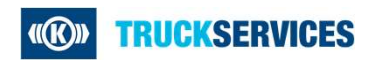

# Hoe de besteltemplate gebruiken 5/7

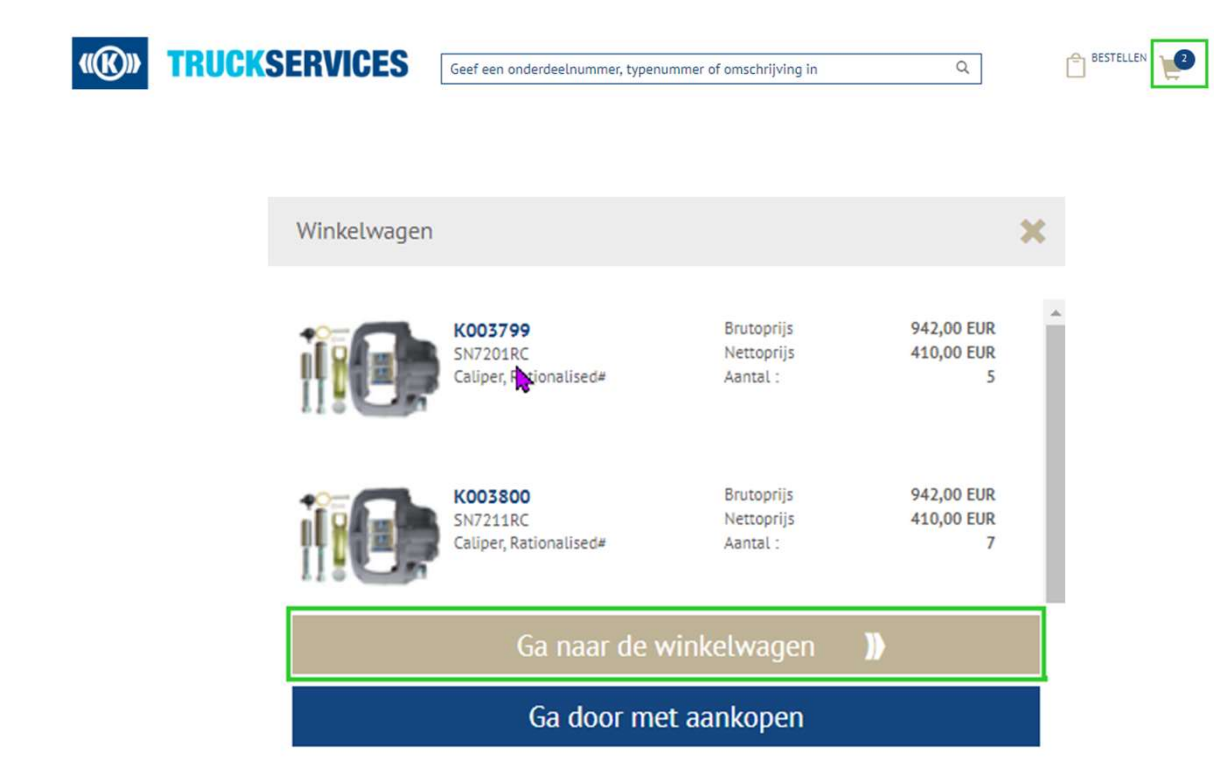

- Nadat het importeren is voltooid, klikt u<br>op de winkelwagen bovenaan rechts op<br>de pagina en een pop-up venster<br>zal verschijnen met een verkort op de winkelwagen bovenaan rechts op Nadat het importeren is voltooid, klikt u<br>op de winkelwagen bovenaan rechts op<br>de pagina en een pop-up venster<br>zal verschijnen met een verkort<br>overzichtvan de winkelwagen.<br>Scroll naar beneden en klik op **"Ga naar** Nadat het importeren is voltooid, klikt u<br>op de winkelwagen bovenaan rechts op<br>de pagina en een pop-up venster<br>zal verschijnen met een verkort<br>overzichtvan de winkelwagen.<br>Scroll naar beneden en klik op **"Ga naar**<br>**de wink** Nadat het importeren is voltooid, klikt u<br>op de winkelwagen bovenaan rechts op<br>de pagina en een pop-up venster<br>zal verschijnen met een verkort<br>overzichtvan de winkelwagen.<br>Scroll naar beneden en klik op **"Ga naar<br>de winkel** ■ Nadat het importeren is voltooid, klikt u<br>op de winkelwagen bovenaan rechts op<br>de pagina en een pop-up venster<br>zal verschijnen met een verkort<br>overzichtvan de winkelwagen.<br>■ Scroll naar beneden en klik op "Ga naar<br>de wi ■ Nadat het importeren is voltooid, klikt u<br>
op de winkelwagen bovenaan rechts op<br>
de pagina en een pop-up venster<br>
zal verschijnen met een verkort<br>
overzichtvan de winkelwagen.<br>
■ Scroll naar beneden en klik op "Ga naar<br> Nadat het importeren is voltooid, klikt u<br>op de winkelwagen bovenaan rechts op<br>de pagina en een pop-up venster<br>zal verschijnen met een verkort<br>overzichtvan de winkelwagen.<br>Scroll naar beneden en klik op **"Ga naar<br>de winkel** Nadat het importeren is voltooid, klikt u<br>op de winkelwagen bovenaan rechts op<br>de pagina en een pop-up venster<br>zal verschijnen met een verkort<br>overzichtvan de winkelwagen.<br>Scroll naar beneden en klik op **"Ga naar<br>de winkel**
- 
- 

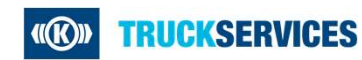

# Hoe de besteltemplate gebruiken 6/7

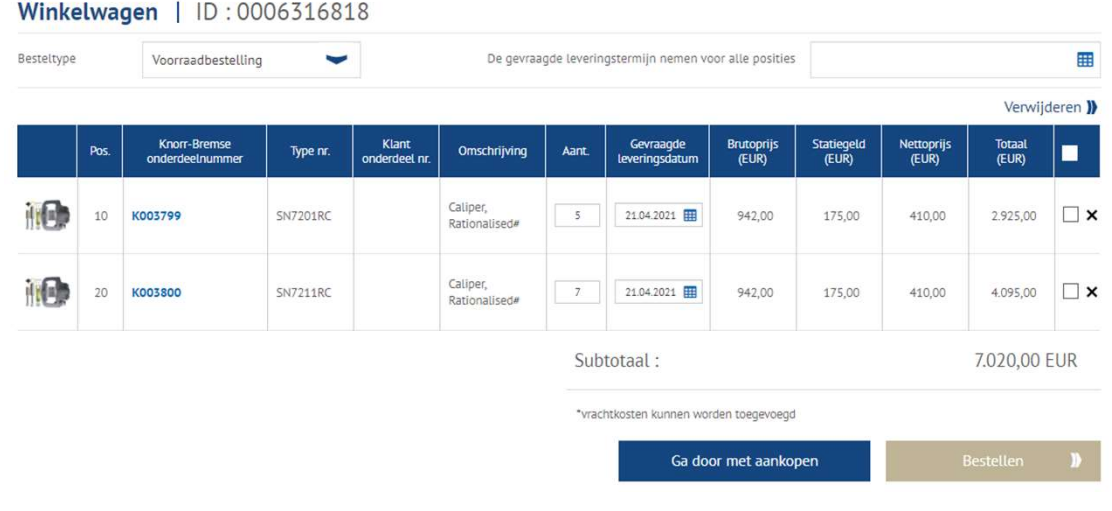

- **Deze pagina toont u alle artikelen die** toegevoegd werden aan uw winkelwagen.
- U kunt het besteltype wijzigen.
- U kunt voor iedere regel het aantal of de gevraagde leveringsdatum aanpassen.
- U kunt dezelfde gevraagde leveringsdatum toepassen voor alle regels.
- U kunt uw winkelwage opslaan voor later.
- U kunt regels verwijderen.
- Wanneer u tevreden bent met uw winkelwagen Deze pagina toont u alle artikelen die<br>toegevoegd werden aan uw winkelwagen.<br>U kunt het besteltype wijzigen.<br>U kunt voor iedere regel het aantal of de<br>gevraagde leveringsdatum aanpassen.<br>U kunt dezelfde gevraagde leverings

 $\overline{\mathbf{R}}$ 

# Hoe de besteltemplate gebruiken 7/7

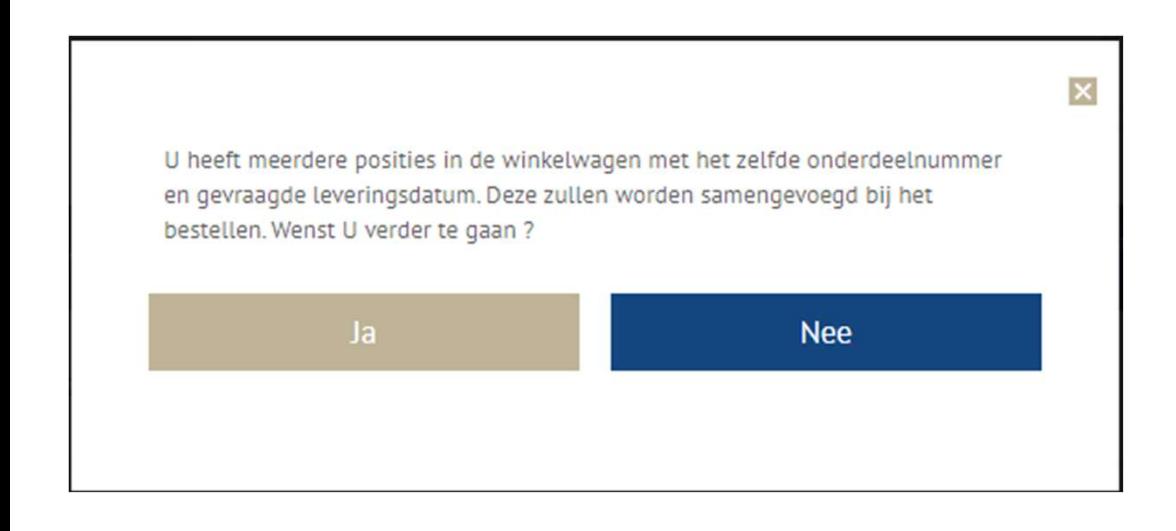

- Mogelijk ziet u het volgende pop-up venster als u<br>meer dan één regel hebt met hetzelfde<br>onderdeelnummer en dezelfde gevraagde<br>leveringsdatum. Het systeem zal ze Mogelijk ziet u het volgende pop-up venster als u<br>meer dan één regel hebt met hetzelfde<br>onderdeelnummer en dezelfde gevraagde<br>leveringsdatum. Het systeem zal ze<br>samenvoegen alvorens u terecht komt op het Mogelijk ziet u het volgende pop-up venster als u<br>meer dan één regel hebt met hetzelfde<br>onderdeelnummer en dezelfde gevraagde<br>leveringsdatum. Het systeem zal ze<br>samenvoegen alvorens u terecht komt op het<br>besteloverzicht. Mogelijk ziet u het volgende pop-up venster als u<br>meer dan één regel hebt met hetzelfde<br>onderdeelnummer en dezelfde gevraagde<br>leveringsdatum. Het systeem zal ze<br>samenvoegen alvorens u terecht komt op het<br>besteloverzicht.<br>A Mogelijk ziet u het volgende pop-up venster als u<br>meer dan één regel hebt met hetzelfde<br>onderdeelnummer en dezelfde gevraagde<br>leveringsdatum. Het systeem zal ze<br>samenvoegen alvorens u terecht komt op het<br>besteloverzicht.<br>A besteloverzicht. - Mogelijk ziet u het volgende pop-up venster als u<br>meer dan één regel hebt met hetzelfde<br>onderdeelnummer en dezelfde gevraagde<br>leveringsdatum. Het systeem zal ze<br>samenvoegen alvorens u terecht komt op het<br>besteloverzicht. Mogelijk ziet u het volgende pop-up venster als u<br>meer dan één regel hebt met hetzelfde<br>onderdeelnummer en dezelfde gevraagde<br>leveringsdatum. Het systeem zal ze<br>samenvoegen alvorens u terecht komt op het<br>besteloverzicht.<br>A Mogelijk ziet u het volgende pop-up venster als u<br>meer dan één regel hebt met hetzelfde<br>onderdeelnummer en dezelfde gevraagde<br>leveringsdatum. Het systeem zal ze<br>samenvoegen alvorens u terecht komt op het<br>besteloverzicht.<br>A ■ Mogelijk ziet u het volgende pop-up venster als u<br>meer dan één regel hebt met hetzelfde<br>onderdeelnummer en dezelfde gevraagde<br>leveringsdatum. Het systeem zal ze<br>samenvoegen alvorens u terecht komt op het<br>besteloverzicht Mogelijk ziet u het volgende pop-up venster als u<br>meer dan één regel hebt met hetzelfde<br>onderdeelnummer en dezelfde gevraagde<br>leveringsdatum. Het systeem zal ze<br>samenvoegen alvorens u terecht komt op het<br>besteloverzicht.<br>A
- hetzelfde onderdeelnummer.
- 
- Volg de bestelprocedure.

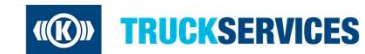